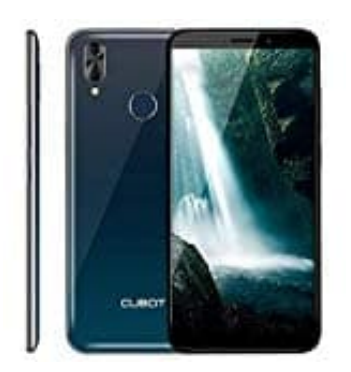

## **CUBOT J7**

## **Rechtschreibprüfung aktivieren-deaktivieren**

Zum Ausschalten der Rechtschreibprüfung bzw. der Autokorrektur, die unter Android standardmäßig aktiviert ist, genügt eine einfache Änderung in den Einstellungen der Smartphone-Tastatur. Diese ist allerdings gut versteckt. So kommt ihr direkt in die entsprechende Einstellung:

*Hinweis: Jeder Hersteller passt Android für die eigenen Geräte ein wenig an. Aus diesem Grund kann die Anleitung auf einigen Geräten etwas abweichen.*

- 1. Öffne als erstes die **"Einstellungen"**-App auf eurem Android-Gerät.
- 2. Wählt hier die Kategorie **"Sprache & Eingabe"** aus. Evtl. müsst ihr zuvor in die **"erweiterten Einstellungen"**.
- 3. Im Abschnitt **"Tastatur & Eingabemethoden"** findet ihr die verschiedenen verfügbaren Tastaturen. Wählt hier die gewünschte Tastatur aus.
- 4. Nutzt ihr die Standard-Tastatur **"Gboard"**, tippt anschließend auf **"Textkorrektur"** und schaltet die **"Autokorrektur"** ein oder aus.

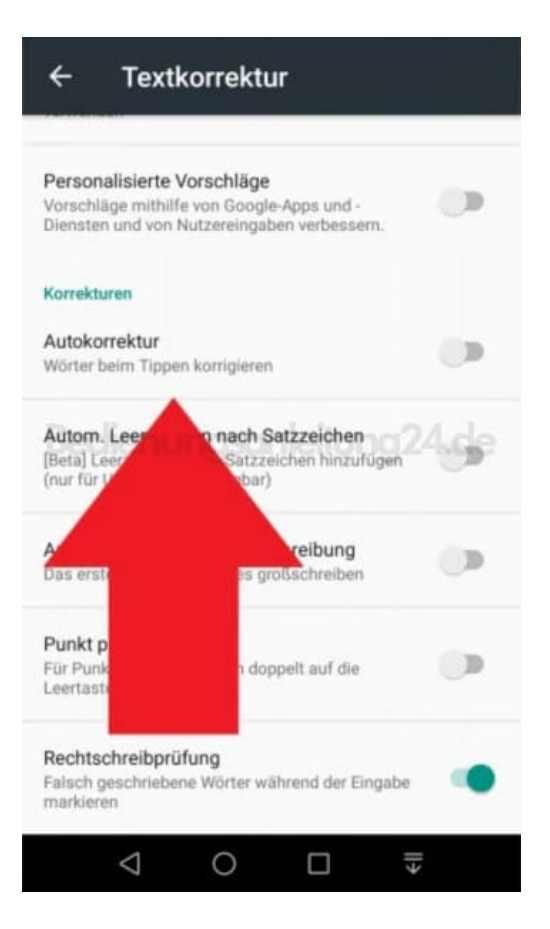